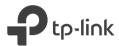

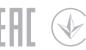

## Quick Installation Guide

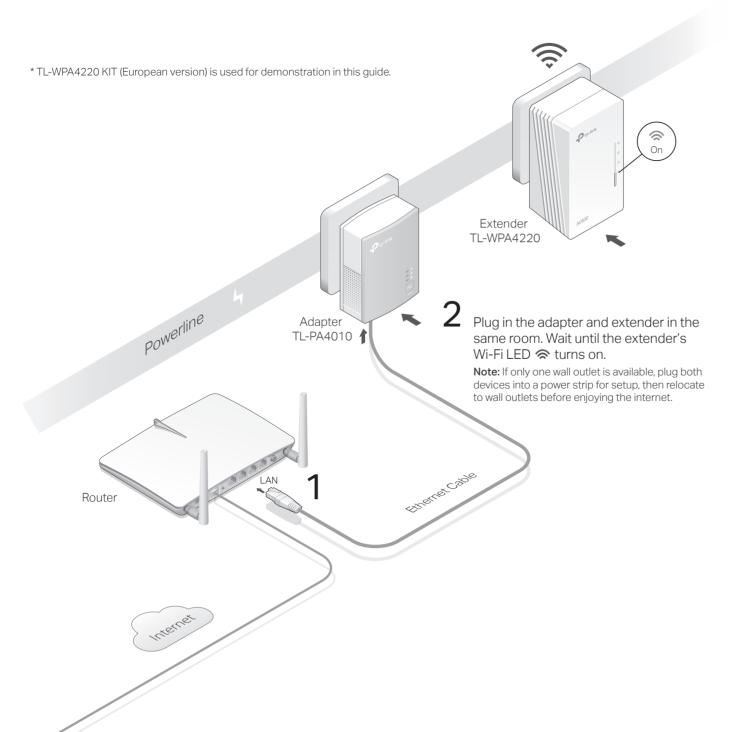

- 3 Pair the powerline devices.
  - A Press the adapter's Pair button for 1 second.
    The Power LED **U** starts blinking.

**Note:** If the LED does not blink, press the button again.

 ${\bf B}~$  Within 2 minutes, press the extender's Pair button for 1 second. The Power LED  ${\bf U}$  starts blinking.

When the Powerline LED **a** turns on, the pairing process is complete.

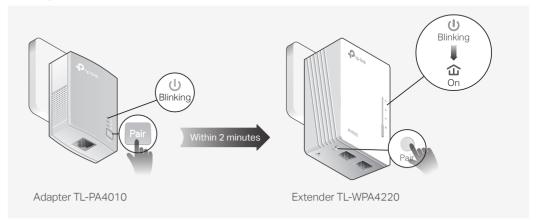

# 4 Enjoy!

Relocate the extender to the Wi-Fi "dead" zone on the same electrical circuit. Connect your devices to the internet using the default SSID (network name) and password on the Wi-Fi Info Card provided.

Note: If the Powerline LED is blinking, it means the signal strength is poor. Try another wall outlet.

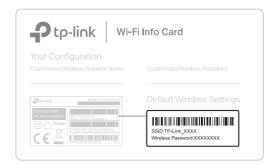

#### Tip:

Want to unify Wi-Fi networks or personalize your network? See the back page for instructions.

### Attention

Plug powerline devices into wall outlets. Do not use power strips after setup.

© Wall Outlet

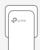

Power Strip

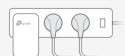

## Unify Wi-Fi Networks via Wi-Fi Auto-Sync

Wi-Fi Auto-Sync enables you to easily create one unified Wi-Fi network throughout your home.

### Copy SSID and Password from Your Router via WPS

Note: If your router doesn't have a WPS button, manually change the extender's Wi-Fi settings via the toPLC app. toPLC Utility, or web interface.

- 1. Plug in the extender in the same room as your router. Wait until the extender's Wi-Fi LFD 📚 turns on.
- 2. Press your router's WPS button. Within 2 minutes, press the extender's Wi-Fi button for 1 second. The extender's Wi-Fi LED 📚 starts blinking. When it stays on, Wi-Fi settings are copied.

Note: If Wi-Fi settings are not copied within 2 minutes, manually change the extender's Wi-Fi settings.

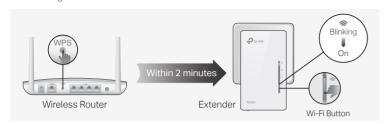

3. Relocate the extender and enjoy the internet using your router's SSID and password.

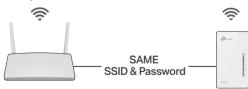

### Auto-Sync Settings to More Extenders

If you have more extenders, simply plug in and pair each one with the existing adapter to join the network. Then the Wi-Fi settings will automatically sync from the existing extender to the new ones.

Note: For more extender models that support Wi-Fi Auto-Sync, visit http://www.tp-link.com.

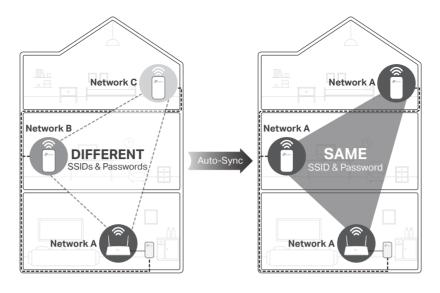

If you personalize any extender with LED schedules or other Wi-Fi settings (such as Wi-Fi schedules and guest network), the settings will also automatically sync to other extenders in the same powerline network.

## Personalize Your Network

Manage your powerline devices using any of the methods below. You can change the SSID and password, set Wi-Fi schedules, create a guest network and more.

### tpPLC App

For easy management via your smartphone or tablet, download the app from the App Store or Google Play or simply scan the QR code.

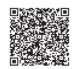

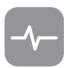

Scan to download

### tpPLC Utility

For easy management via your computer, download the utility on the product's Support page at http://www.tp-link.com.

**Note:** For detailed instructions, refer to the utility manual on the product's Support page.

#### Web Interface

To access all settings, connect to an extender wirelessly and visit http://tplinkplc.net. Use admin for both username and password upon initial login.

**Note:** For detailed instructions, refer to the product manual on the product's Support page.

## **Button Legend**

#### Extender TL-WPA4220

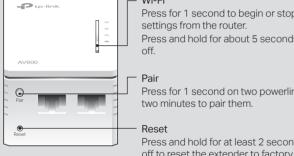

Press for 1 second to begin or stop copying Wi-Fi

Press and hold for about 5 seconds to turn Wi-Fi on or

## Press for 1 second on two powerline devices within

Press and hold for at least 2 seconds until all LEDs turn off to reset the extender to factory default settings

## Frequently Asked Questions

#### Q1. How do I reset my extender to factory default settings?

A. With the extender plugged into an electrical outlet, press and hold the Reset button until all LEDs turn off. When the LEDs turn back on, the reset process is complete.

#### Q2. What should I do if there is no internet connection in my powerline network?

- A1. Make sure all powerline adapters and extenders are on the same electrical circuit.
- A2. Make sure the Powerline LEDs û are lit on all of your powerline devices. If they are not. pair all devices again.
- A3. Make sure all devices are correctly and securely connected.
- A4. Check if you have an internet connection by connecting the computer directly to the

#### Q3. What should I do if a successfully-paired extender does not reconnect after it is relocated?

- A1. Make sure all powerline adapters and extenders are on the same electrical circuit.
- A2. Try to pair the extender again, and make sure the Powerline LED **a** is on.
- A3. Check for possible interference due to a washing machine, air conditioner or other household appliance that may be too close to one of the powerline devices. Plug the appliance into the integrated electrical socket to remove the electrical noise if your powerline device has an integrated electrical socket.

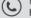

For technical support, the user guide and more information, please visit http://www.tp-link.com/support, or simply scan the QR code.

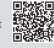

TP-Link hereby declares that the device is in compliance with the essential requirements and other relevant provisions of directives 2014/53/EU, 2009/125/EC and 2011/65/EU. The original EU declaration of conformity may be found at http://www.tp-link.com/en/ce.